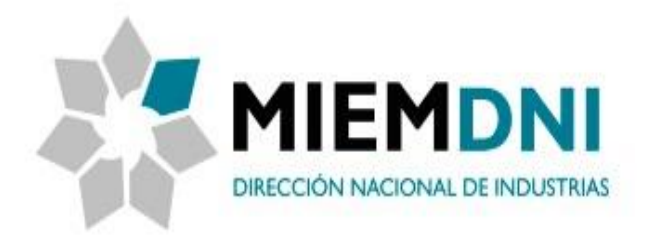

# **Manual de Usuario (interno)** Proceso: **Solicitud de Certificado de Origen Digital**

**PROYECTO "Certificado de Origen Digital"**

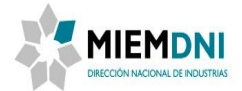

# **TABLA DE CONTENIDO**

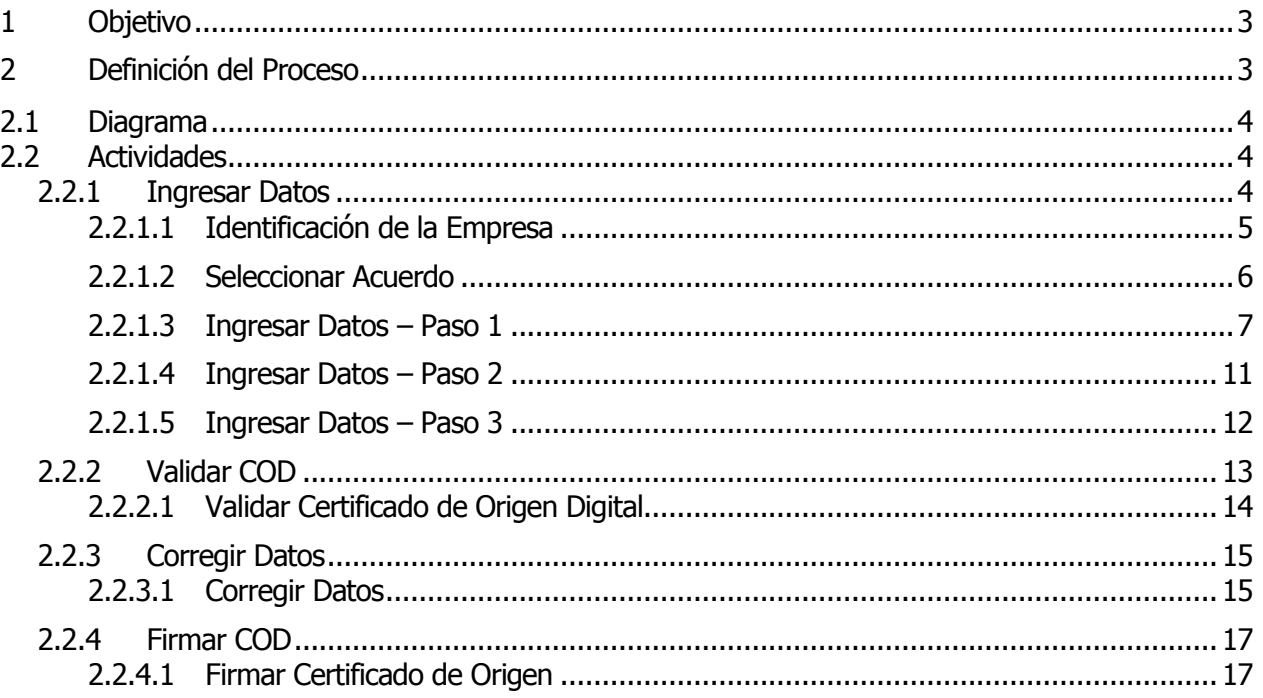

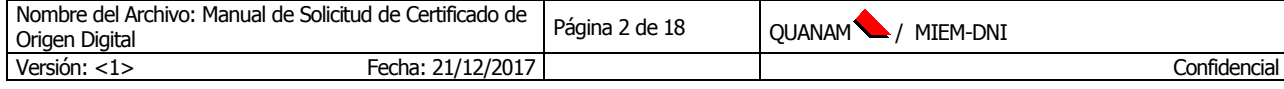

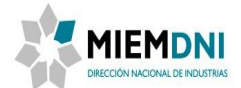

# <span id="page-2-0"></span>**1 Objetivo**

Establecer los lineamientos y las actividades necesarias para realizar una solicitud del Certificado de Origen Digital.

# <span id="page-2-1"></span>**2 Definición del Proceso**

El proceso se inicia con el ingreso de la información por parte del usuario, indicado la empresa por la cual está ingresado el trámite, y seleccionar el producto para el cual solicita el certificado de origen digital donde deberá completar los datos del formulario.

El proceso finaliza una vez que es otorgado el certificado de origen digital firmado o cancelado, según corresponda.

Los actores que participan en el proceso son:

- **Usuario:** Persona que realiza el trámite en nombre de una empresa exportadora.
- **Funcionario Técnico**: Funcionario de DNI encargado de validar el COD.
- **Funcionarios habilitados por ALADI para firmar**: Funcionarios de DNI que están habilitado por la ALADI para firmar con su certificado personal (certificado de la cedula de identidad) avalando el COD.

A continuación se presenta el flujo del trámite desde que es ingresada la solicitud, por parte del usuario, hasta su finalización.

Las tareas marcadas con color azul son llevadas a cabo por el usuario que accede al sistema para dar inicio al proceso; las tareas marcadas con verde son llevadas a cabo por los funcionarios de DNI para validar el COD. Y las tareas marcadas en naranja serán realizadas por los funcionarios habilitados por ALADI para firmar. En este documento se hará foco en todas las actividades del usuario externo.

Primero que nada deberá estar logueado en el sistema con un usuario que deberá registrar antes de iniciar el trámite.

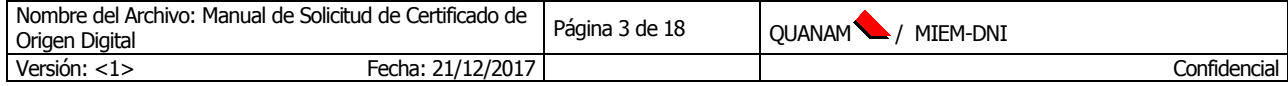

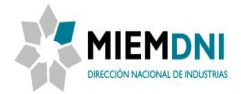

# <span id="page-3-0"></span>**2.1 Diagrama**

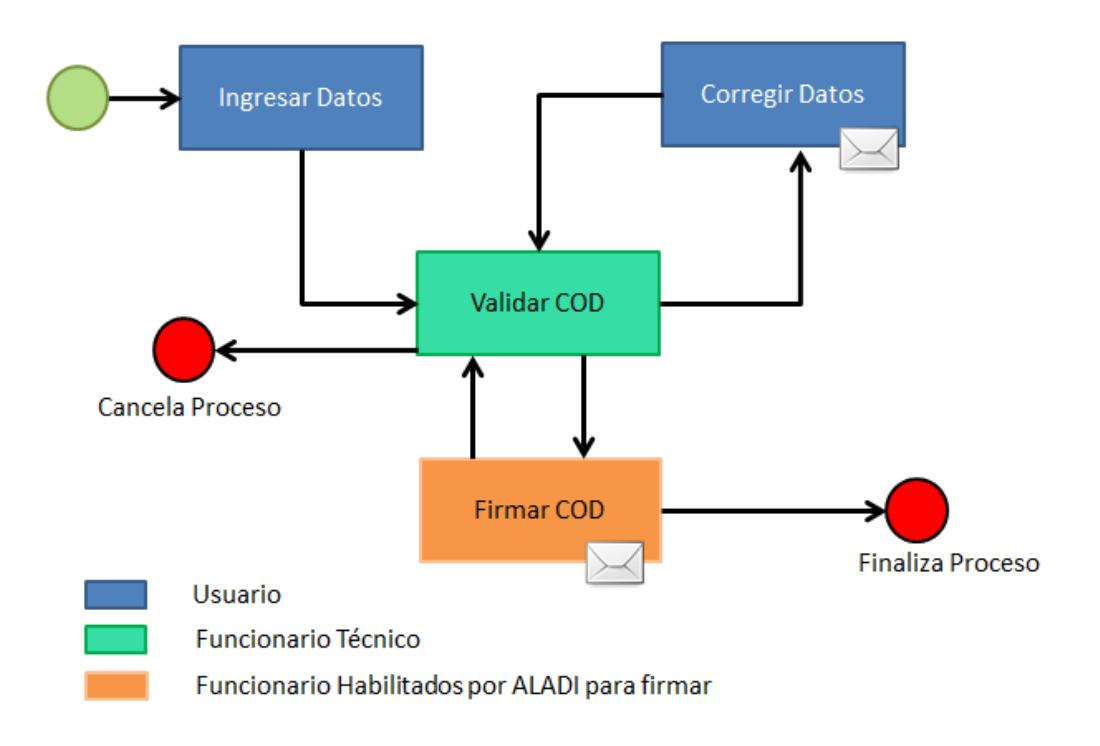

# <span id="page-3-1"></span>**2.2 Actividades**

#### <span id="page-3-2"></span>**2.2.1 Ingresar Datos**

El objetivo de esta tarea es que la empresa ingrese la información requerida para solicitar el certificado de origen, una vez que completa toda la información requerida puede enviar la solicitud. La información a ingresar se ordena de la siguiente forma y se detalla más adelante en este documento:

- Identificación de la empresa
- Seleccionar Acuerdo
- Ingreso de Datos
- Certificación de Origen

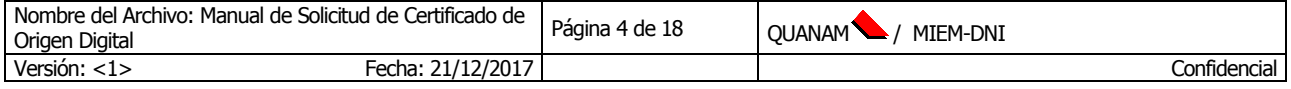

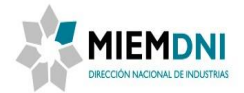

**Ingresar Datos Corregir Datos Validar COD** Cancela Proceso **Firmar COD Finaliza Proceso** 

Manual de Usuario: Solicitud de Certificado de Origen Digital

#### <span id="page-4-0"></span>**2.2.1.1 Identificación de la Empresa**

Descripción del formulario

Este formulario se utiliza para la identificación de la empresa que va a realizar la solicitud del certificado de origen digital.

Formulario

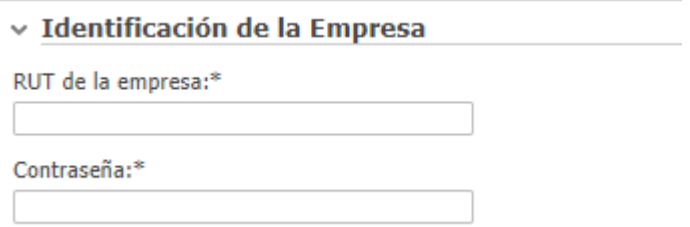

• Descripción de la información a completar

**RUT de la Empresa:** Ingresar el RUT de la empresa por la cual desea realizar el trámite (Campo obligatorio).

**Contraseña:** Ingrese la constraseña asociada al RUT (Campo obligatorio).

Ingrese Rut y contraseña y luego, presione **el siguiente** para comprobar que el RUT y contraseña validen en el sistema de DNI. En caso que no exista la empresa, le avisará que debe darse de alta como empresa en DNI.

Hasta que la empresa no se valide, no podrá continuar con el trámite.

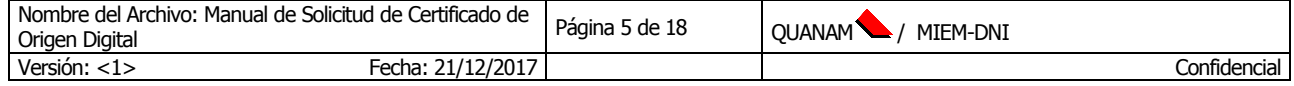

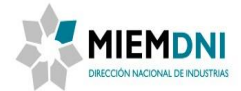

Cuando valide correctamente pasará al siguiente paso para ingresar la información del trámite.

#### <span id="page-5-0"></span>**2.2.1.2 Seleccionar Acuerdo**

Descripción del formulario

Este formulario muestra la lista de Acuerdos de Complementación Económica disponibles. Se debe seleccionar el acuerdo para el cuál se solicita el certificado de origen digital y además se puede adjuntar una carta de presentación que es donde indican, entre otras cosas, a qué declaraciones juradas se remiten los productos exportados, esto facilita el control que luego realizan los técnicos.

Formulario

#### $\vee$  Seleccionar Acuerdo

Acuerdo de Complementación Económica:\*

ACE Nº 2 Brasil - Protocolo Adicional Nº 76  $\pmb{\nabla}$ 

Carta Presentación:\* archivo1.pdf  $\pm$   $\pm$  i  $\times$ 

**-** Descripción de la información a completar

**Acuerdo de Complementación Económica:** Se debe seleccionar el Acuerdo de complementación económica para el cual se quiere solicitar el Certificado de Origen Digital. **Carta de Presentación:** Se podrá subir la carta de presentación en formato pdf.

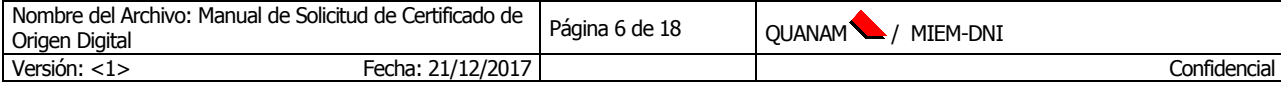

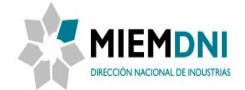

#### <span id="page-6-0"></span>**2.2.1.3 Ingresar Datos – Paso 1**

Descripción del formulario

En este formulario se ingresa la información correspondiente a los datos necesarios para la solicitud del certificado de origen digital.

- Formulario
- $\vee$  Ingreso de Datos

#### **CERTIFICADO DE ORIGEN DEL MERCOSUR**

Identificador de trámite:

SCOD\_180

Código de Identificación del COD:

Nombre de la entidad emisora del certificado:

Ministerio de Industria, Energía y Minería

Dirección Nacional de Industria

Sarandí 620 - Montevideo, Uruguay

Tipo de suscriptor del COD:\*

Exportador  $\pmb{\nabla}$ 

#### **Productor Final o Exportador**

Nombre / Razón social:\*

Empresa Cliente

Dirección legal:

Bd Artigas 434

País:\*

Uruguay

**Importador** 

Nombre:\*

Nombre Prueba Importador

Dirección:\*

Dirección Prueba Importador

País:\*

**Brasil** 

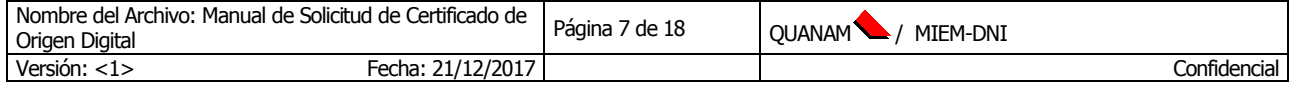

 $\boldsymbol{\mathrm{v}}$ 

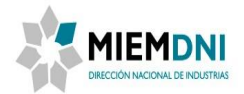

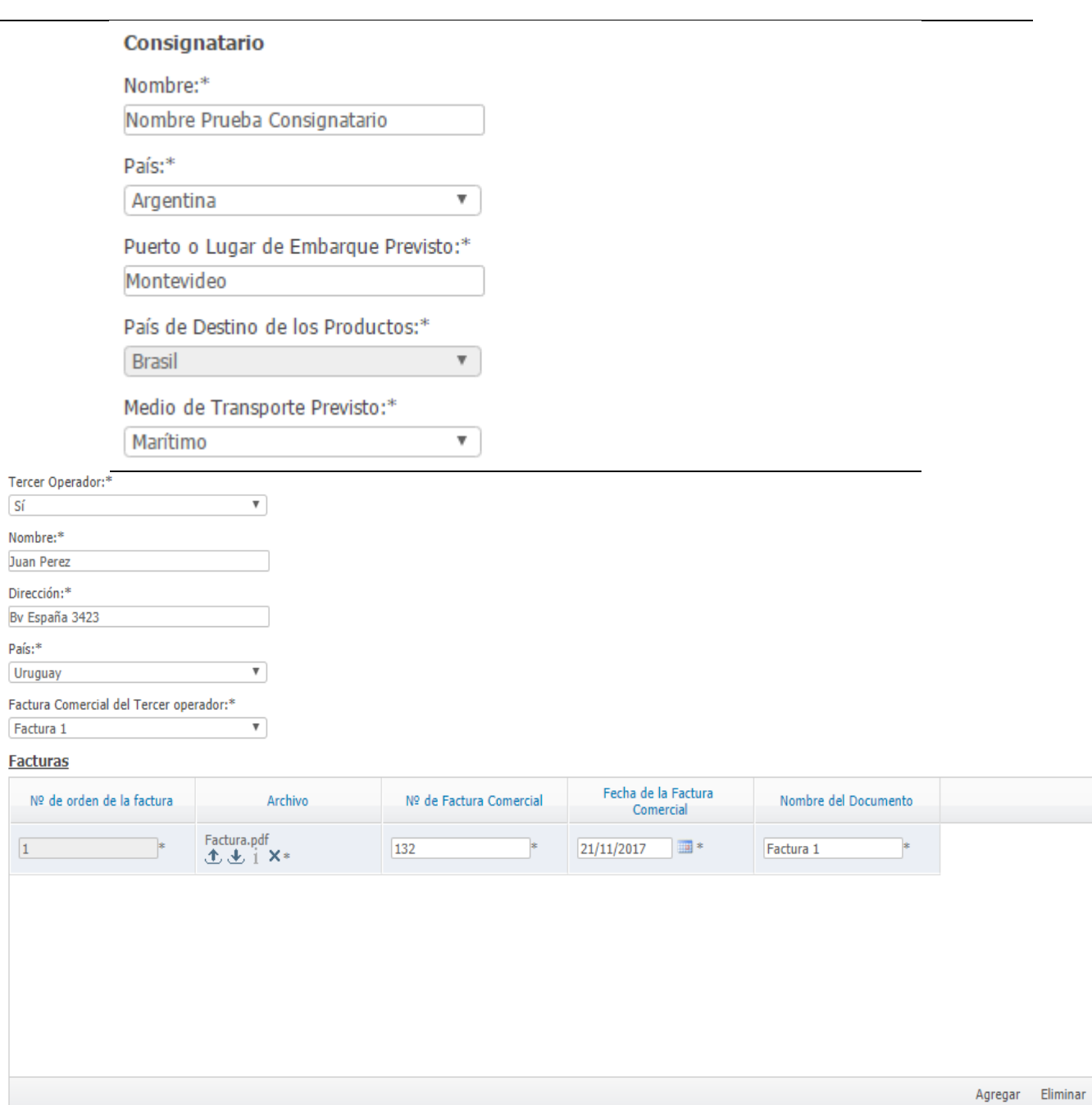

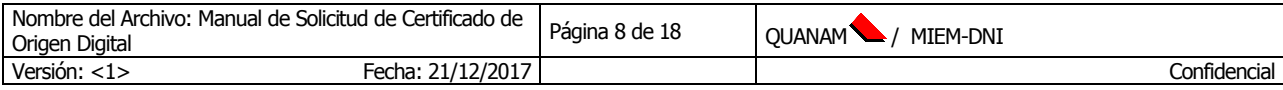

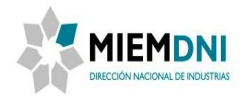

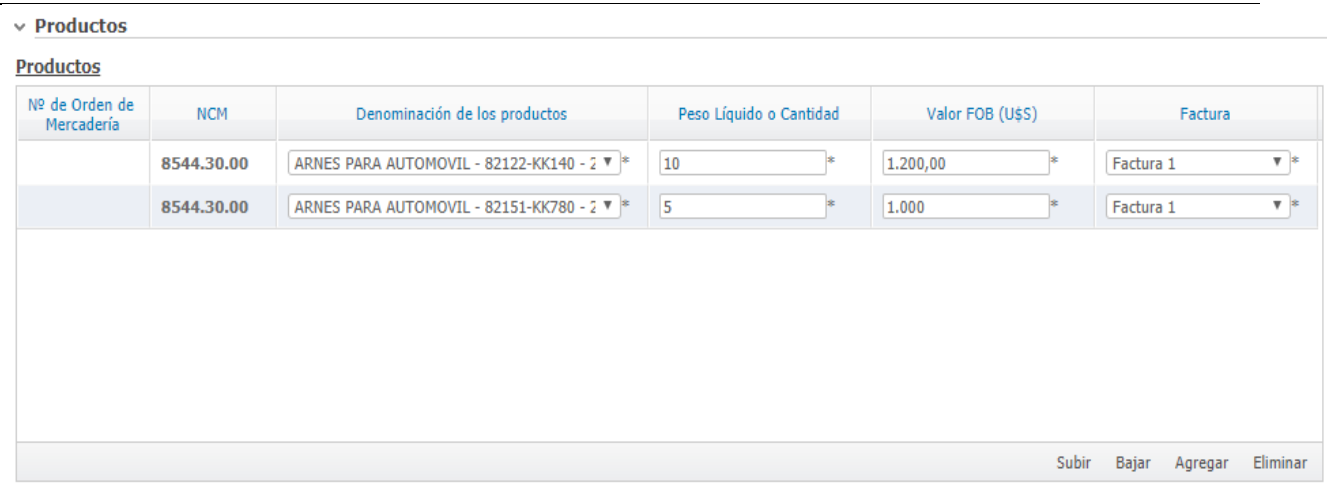

A partir de este momento (luego de presionar el Confirmar) veremos las siguientes opciones:

- **Confirmar**: Este botón permite confirmar los datos y enviar el trámite a los funcionarios de DNI. En caso de faltar ingresar datos obligatorios u otros datos requeridos mostrara un mensaje de error.
- **Guardar**: Permite guardar el avance de los datos ingresados, por si desea continuar el trámite luego. (para retomar el tramite ir a: Lista de Tareas Personalizada -> Mis Tareas )
- **Liberar**: Guarda la tarea y la libera. (Para retomar el trámite debe ir a: Lista de Tareas Personalizada -> Libres).
- **Salir**: Permite salir del trámite sin guardar los datos.
- Descripción de la información a completar

**Identificación del Trámite:** Se desplegará el número de tramite provisorio mientras no se termine de ingresar el trámite. Una vez ingresado mostrará el número de trámite definitivo.

**Código de Identificación del COD:** Se genera automáticamente el código de identificación del COD.

**Nombre de la Entidad Emisora del Certificado:** Se muestra la siguiente información predeterminada: "Ministerio de Industria, Energía y Minería. Dirección Nacional de Industria. Sarandí 620 – Montevideo, Uruguay."

**Tipo de suscriptor del COD:** Debe seleccionar entre las opciones: Exportador, Representante legal o Apoderado.

**Nombre (Productor final o exportador):** Se despliega el nombre del productor o exportador final.

**Dirección (Productor final o exportador):** Se despliega la dirección del productor final o exportador.

**País (Productor final o exportador):** Se despliega el país del productor final o exportador.

**Nombre (Importador):** Se debe ingresar Nombre del Importador (Campo obligatorio).

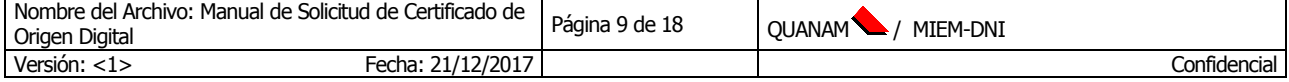

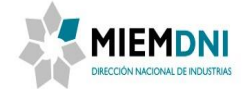

**Dirección (Importador):** Se debe ingresar Dirección del Importador (Campo obligatorio).

**País (Importador):** Se debe ingresar País del Importador (Campo obligatorio).

**Nombre (Consignatario):** Se debe ingresar el Nombre del Consignatario (Campo obligatorio).

**País (Consignatario):** Se debe seleccionar el País del Consignatario (Campo obligatorio).

**Puerto o Lugar de Embarque Previsto:** Se debe ingresar puerto o lugar de embarque previsto (Campo obligatorio).

**País de Destino de los Productos:** Se debe seleccionar el país de destino de los productos (Campo obligatorio).

**Medio de Transporte Previsto:** Se debe seleccionar el medio de transporte previsto. Valores posibles: Aéreo, Terrestre y Marítimo (Campo obligatorio).

**Tercer Operador:** Se deberá ingresar opcionalmente si tiene un tercer operador.

**Nombre (Tercer Operador):** Ingresar el nombre del Tercer operador sí corresponde.

**Dirección (Tercer Operador):** Ingresar la dirección del Tercer operador sí corresponde.

**País (Tercer Operador):** Ingresar el País del Tercer operador sí corresponde.

**Factura (Tercer Operador):** Seleccionar si corresponde la factura asociada al tercer operador. (La misma se debe agregar primero en la tabla de Facturas).

**Tabla Facturas** (podrá agregar las facturas que sean necesarias, deberá ingresar al menos una)**: Archivo:** Ingresar el documento de la factura (Campo obligatorio).

**№ de Factura Comercial:** Ingresar el número de la factura comercial asociada al documento ingresado (Campo obligatorio).

**Fecha de la Factura Comercial:** Deberá ingresar la fecha de emisión de factura. La misma no debe ser mayor a 60 días con respecto al día de la Solicitud del Certificado de Origen (Campo obligatorio).

**Nombre del Documento:** Este nombre será el que se despliegue en los campos de selección en la tabla de productos o factura del tercer operador (Campo obligatorio).

**Tabla Productos** (deberá agregar todos los productos que quiera incluir en el COD, deberá ingresar al menos uno)**:** 

**№ de Orden de Mercadería:** Por cada línea que agregue se muestra el número ordinal del listado. **NCM:** Se desplegará automáticamente el código NCM del producto que está agregando.

**Denominación de los productos:** Se despliegan todos los productos que tengan una declaración jurada de origen vigente y aprobado para el Acuerdo seleccionado (Campo obligatorio).

**Peso Líquido o Cantidad:** Se debe ingresar el peso líquido o cantidad (Campo obligatorio).

**Valor FOB (U\$S):** En esta columna se deberá consignar el valor que consta en la factura comercial (Campo obligatorio).

**Factura:** Seleccionar la factura que corresponda al producto a ingresar. (Esta se debe agregar primero en la tabla de Facturas) (Campo obligatorio).

Deberá presionar "Siguiente" para continuar.

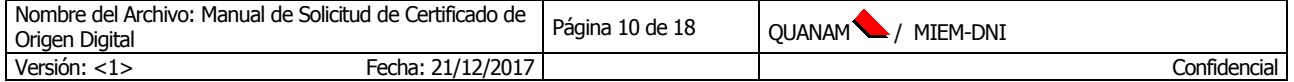

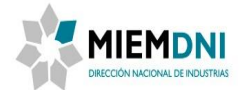

#### <span id="page-10-0"></span>**2.2.1.4 Ingresar Datos – Paso 2**

Descripción del formulario

En este formulario se pueden ver todas las órdenes ingresadas e ingresar observaciones.

- Formulario
	- $\times$  Reglas y Observaciones

#### Normas de origen

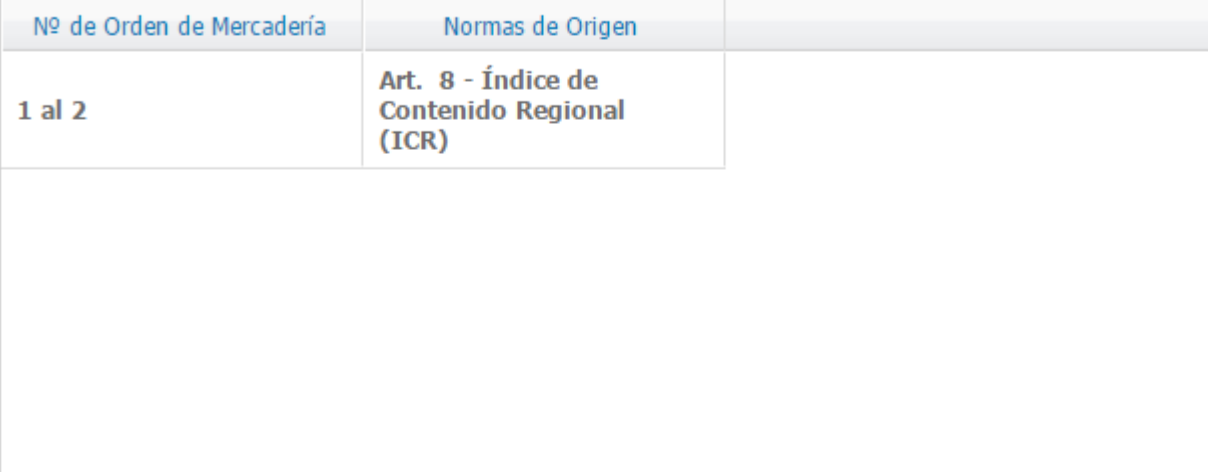

#### Observaciones:

Se ingresaron dos órdenes de prueba

# **Tabla Normas de Origen** (tabla con el resumen de productos ingresados)**:**

**№ de Orden de Mercadería:** Se desplegará el orden de la mercadería ordenado por regla de origen.

**Normas de Origen:** Se desplegará la Norma de Origen que corresponda a los números de orden de mercaderías.

**Observaciones:** Podrá ingresar observaciones que crea necesarias.

Deberá presionar "Siguiente" para continuar.

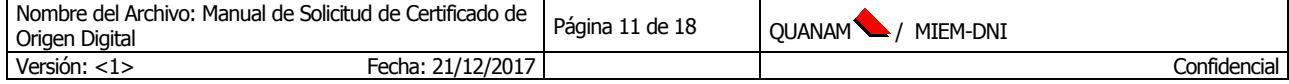

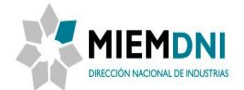

#### <span id="page-11-0"></span>**2.2.1.5 Ingresar Datos – Paso 3**

#### Descripción del formulario

Este formulario representa cómo se verán las firmas de forma esquemática en el pdf generado para el certificado de origen. Es importante aclarar que en el caso del pdf se contará con los espacios necesarios para que ambas partes (exportadores y DNI) realicen sus firmas hológrafas al imprimir el pdf generado.

Por otro lado, en el caso del xml generado tanto el productor final o exportador como la entidad habilitada (DNI) deberán poder realizar la firma digital avanzada.

La generación del pdf se piensa para el caso en el cuál el destinatario no acepte el formato de xml y deba imprimir el certificado de origen.

Formulario

#### ▽ Certificación de Origen

Declaramos que los productos mencionados en el presente formulario fueron elaborados en URUGUAY y están de acuerdo con las condiciones de origen establecidas en el Acuerdo:

Acuerdo de Complementación Económica: ACE Nº 2 Brasil - Protocolo Adicional Nº 76 ¿Desea firmar el XML correspondiente al  $COD?$ :\* **Sí**  $\overline{\mathbf{v}}$ Certificado de Origen Digital (PDF):

CertificadoOrigenDigital\_SCOD\_180.pdf 土土主

Fecha de la Declaración de Origen:

05/09/2017

Descripción de la información a completar

**Desea firmar el XML correspondiente al COD?:** Deberá indicar si desea o no firmar el COD de forma electrónica (Campo obligatorio).

**Certificado de Origen Digital (PDF):** Este documento se genera automáticamente con toda la información del COD ingresada durante el trámite. En caso que no quiera firmar el COD debe de descargarse este documento y presentar este documento firmado en DNI.

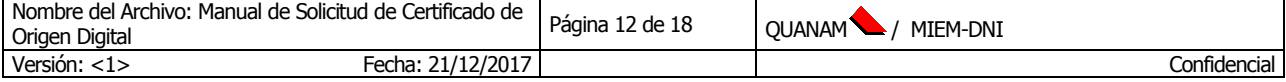

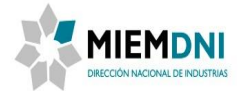

Deberá presionar **confirmar** para continuar. Si indicó que desea firmar el xml, inmediatamente el sistema le indicará que tiene un documento para firmar, donde deberá tener instalado correctamente el certificado digital. En caso contrario que haya indicado que no quiere realizar la firma digital sobre el XML del COD, no se le pedir la firma.

#### **Nota: Por más información sobre cómo utilizar su cedula de identidad para firmar documentos, vea el manual de usuario: "Guía de firma electrónica digital avanzada.doc".**

Luego de firmar se le descontará el formulario de la cuenta del NCC y se asignará el número de trámite.

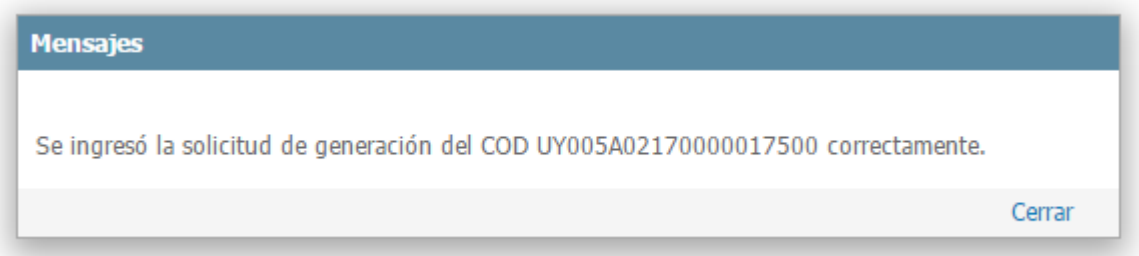

El proceso es derivado a un funcionario de DNI para que valide la solicitud del COD que se ingresa.

#### <span id="page-12-0"></span>**2.2.2 Validar COD**

En esta tarea, el funcionario técnico puede ver toda la información ingresada por el solicitante por parte de la empresa para validar que el certificado de origen sea correcto. Verifica que los datos y archivos adjuntos sean efectivamente los necesarios para aprobar el certificado.

Si el funcionario técnico detecta que no se han adjuntado los archivos correctos o existe alguna irregularidad, marcará el trámite del certificado como no aprobado, realizando las observaciones necesarias. La misma será asignada al usuario para que corrija la información en base a las observaciones indicadas. En caso que se notifique, tendrá 10 días hábiles para enviar nuevamente la información.

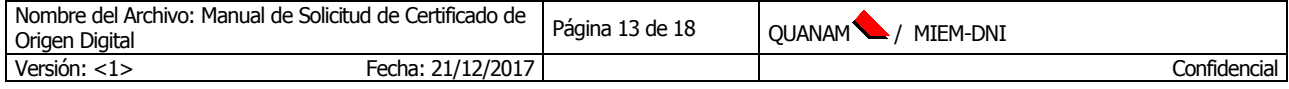

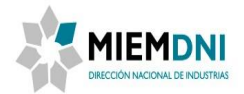

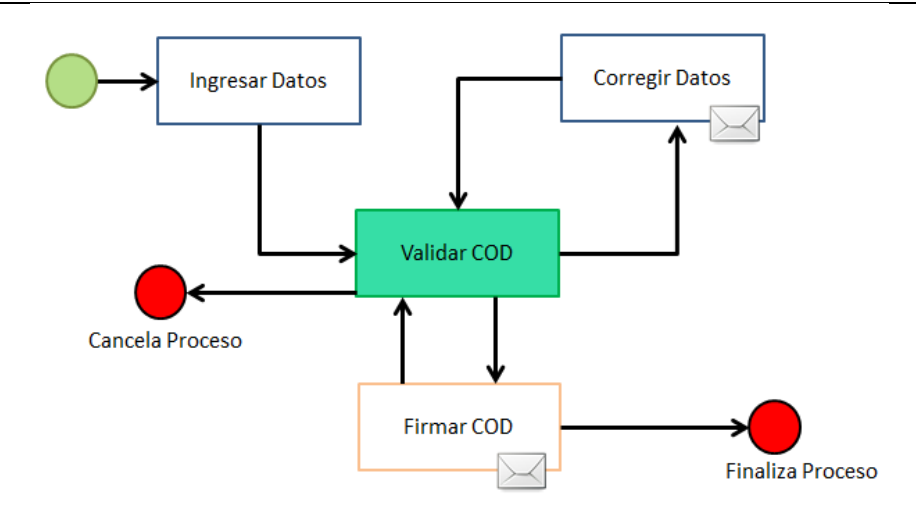

# <span id="page-13-0"></span>**2.2.2.1 Validar Certificado de Origen Digital**

Descripción del formulario

Este formulario presenta la posibilidad de indicar si la información es correcta o incorrecta. Si la información presentada por la empresa en el certificado de origen no es correcta, el funcionario técnico puede enviar las observaciones que considere necesarias para que la empresa corrija el certificado. En caso de que la información esté correcta el funcionario puede aprobar el certificado de origen.

En caso que el funcionario **No** aprueba el trámite, las observaciones serán requeridas y al confirmar la tarea el expediente será enviado al usuario en la tarea "Corregir Datos", enviando un mail a este comunicando que su trámite fue observado y debe levantar las mismas.

Si por el contrario, **Si** aprueba el trámite, la misma será enviada para que los funcionarios habilitados por ALADI para firmar el COD revisen la solicitud y puedan decidir si firman o no.

En caso que se decida cancelar el trámite, el proceso finalizará.

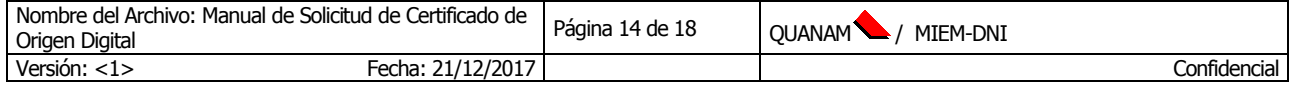

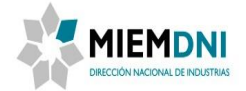

#### <span id="page-14-0"></span>**2.2.3 Corregir Datos**

Esta tarea tiene como objetivo que el solicitante por parte de la empresa que presentó el certificado pueda modificar y actualizar la información ingresada en la solicitud original y que le fue devuelta por el funcionario técnico.

En esta actividad aparecen todos los formularios con los campos que el solicitante completó en el certificado inicial en forma editable, además podrá ver las observaciones ingresadas por el funcionario técnico que tendrá que tomar en cuenta para corregir la información.

También va a poder firmar nuevamente de forma electrónica el COD si lo desea o descargarse el pdf con la solicitud del COD.

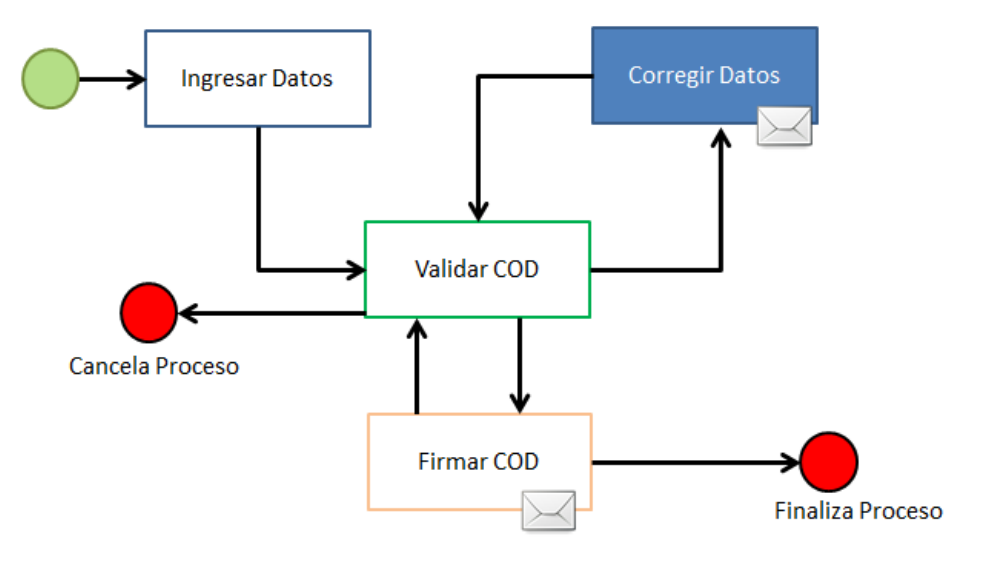

#### <span id="page-14-1"></span>**2.2.3.1 Corregir Datos**

Descripción del formulario

Este formulario presenta las observaciones que realiza el funcionario técnico y que el solicitante por parte de la empresa tiene que tomar en cuenta para la corrección del certificado.

Formulario

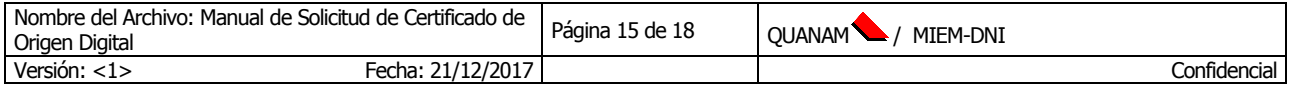

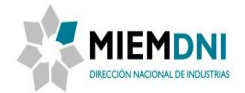

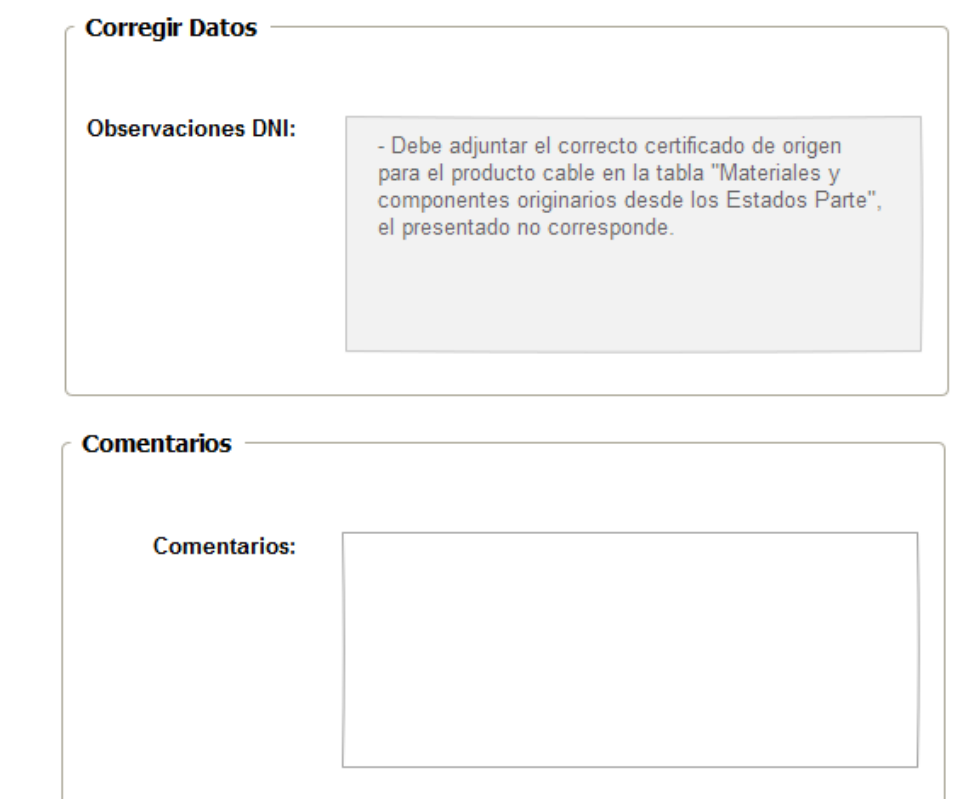

Descripción de la información a completar

**Observaciones DNI:** Se desplegaran las observaciones ingresadas por el funcionario de DNI para corregir.

**Comentarios:** Se podrá ingresar comentarios.

Además se desplegara el formulario "Firmar Certificado de Origen" que detallamos en la primera actividad, donde podrá elegir nuevamente si desea firmar electrónicamente o no el XML del COD.

Deberá presionar **confirmar** para continuar. Si indicó que desea firmar el xml, inmediatamente el sistema le indicará que tiene un documento para firmar, donde deberá tener instalado correctamente el certificado digital.

En este caso no se le descontará el costo del formulario de la cuenta del NCC, ya que se considera como una modificación de trámite.

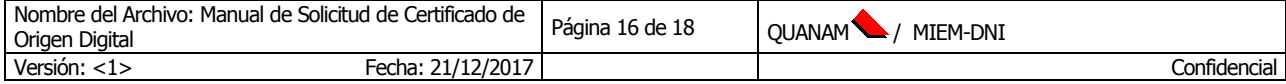

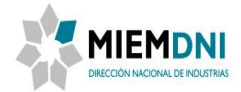

El proceso es derivado a un funcionario de DNI para que valide la solicitud del COD nuevamente.

# <span id="page-16-0"></span>**2.2.4 Firmar COD**

El objetivo de esta tarea es que aquellos funcionarios que estén habilitados por ALADI puedan firmar el certificado de origen que ya fue correctamente validado por el funcionario técnico.

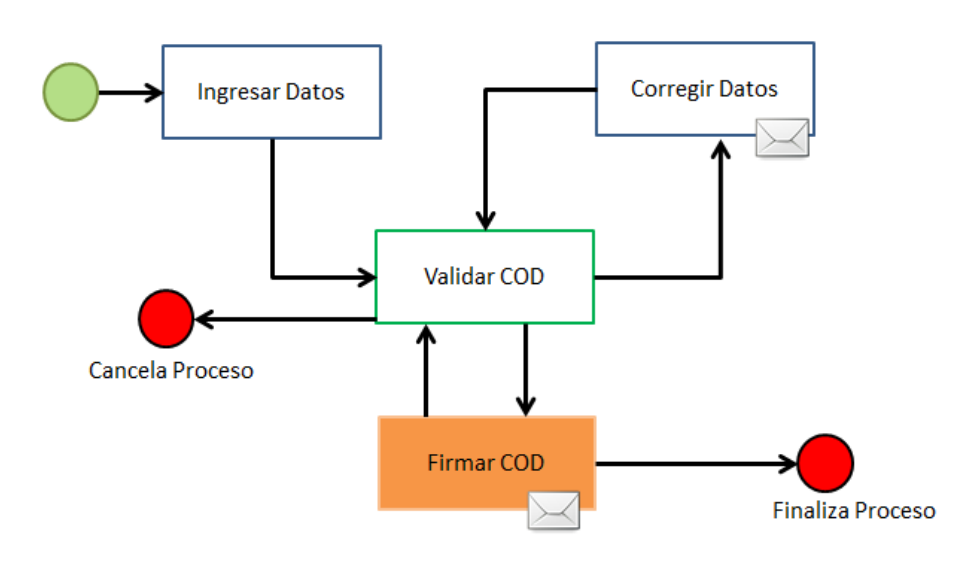

#### <span id="page-16-1"></span>**2.2.4.1 Firmar Certificado de Origen**

Descripción del formulario

Este formulario permite firmar el Certificado de origen digital por una persona habilitada por la ALADI. La firma será requerida únicamente si el usuario externo seleccionó que deseaba tramitarlo de forma digital y firmo el XML al comienzo del trámite.

Deberá presionar **para continuar de la para continuar.** Si indicó que desea aprobar el trámite, y lleva firma, inmediatamente el sistema le indicará que tiene un documento para firmar, donde deberá tener instalado correctamente el certificado digital de la cédula de identidad.

Para los casos manuales, donde la firma no queda en formato digital, el usuario externo deberá llevar a DNI el PDF impreso y firmarlo de forma ológrafa.

Una vez que se confirma la tarea, se comienza a contabilizar los 180 días de vigencia del COD.

**Nota: Por más información sobre cómo utilizar su cedula de identidad para firmar documentos, vea el manual de usuario: "Guía de firma electrónica digital avanzada.doc".**

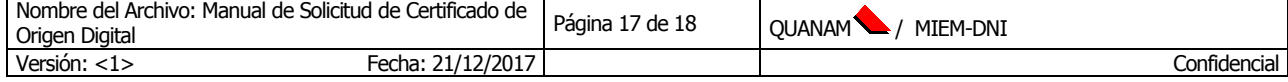

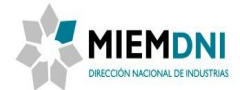

En cambio si al la tarea, el funcionario seleccionó que NO está de acuerdo con aprobar el trámite, las observaciones van a ser obligatorias, y el mismo será enviado nuevamente funcionario de DNI a la tarea de Validar COD.

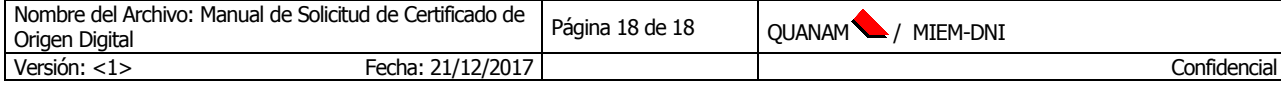